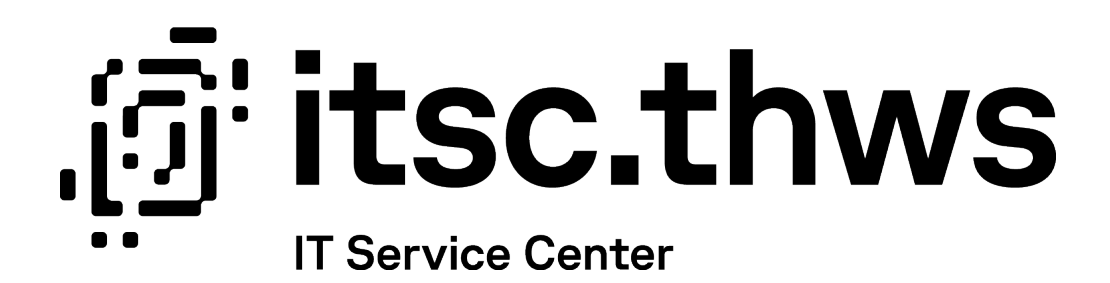

# Exchange – IOS Mail App Exchange – IOS Mail App

Diese Anleitung beschreibt die Einbindung des THWS Exchange Kontos in der IOS Mail App.

Datum: 19.10.2023

Autor:in: RR

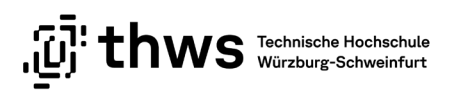

## Inhaltsverzeichnis

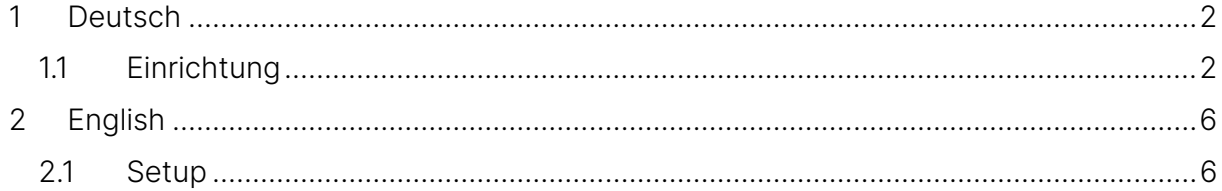

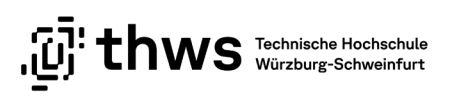

# <span id="page-2-0"></span>1 Deutsch

### <span id="page-2-1"></span>1.1 Einrichtung

Rufen Sie bitte Einstellungen → Mail → Konten auf und wählen Sie Account hinzufügen

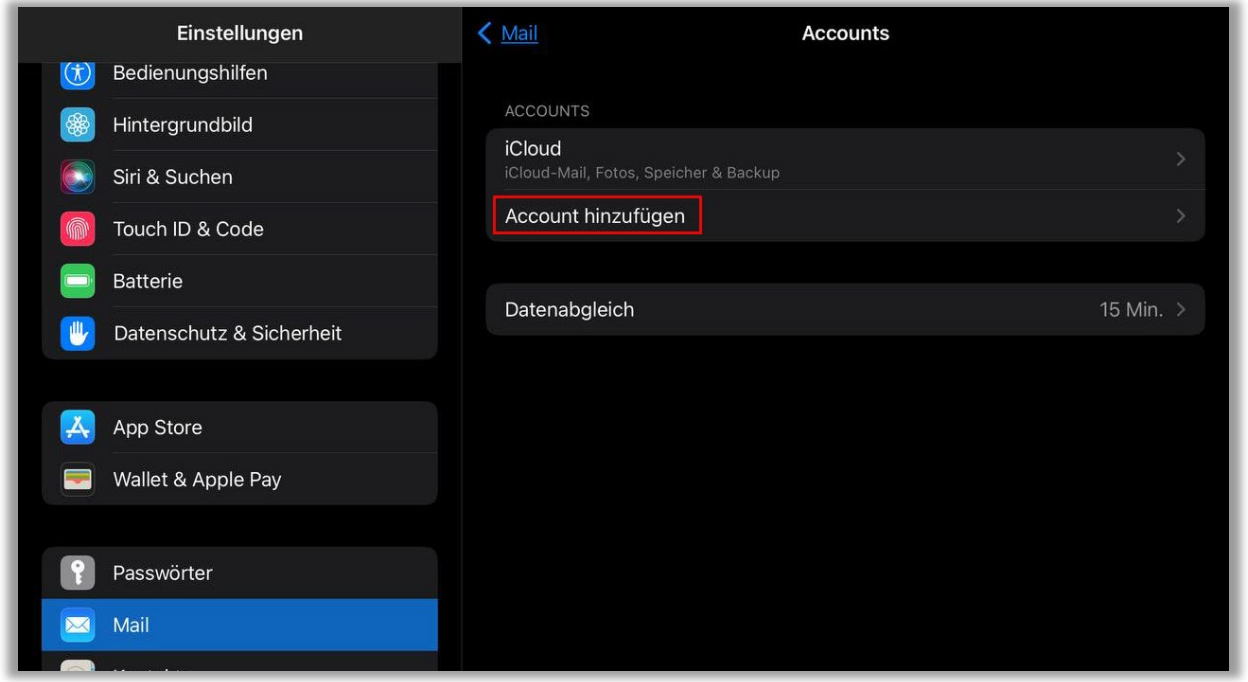

#### Abbildung 1: Konto hinzufügen

Wählen Sie bitte das Profil Microsoft Exchange

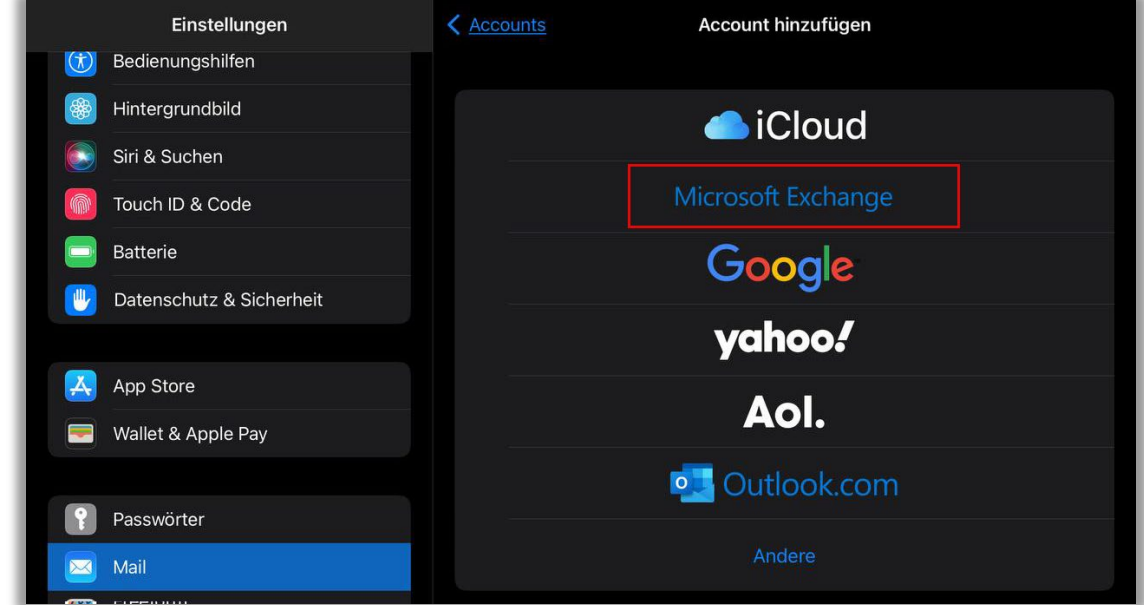

#### Abbildung 2: Profil wählen

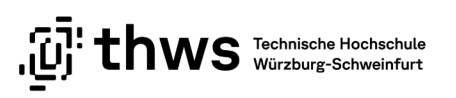

Geben Sie Ihre THWS E-Mail-Adresse und eine Beschreibung ein und setzen Sie mit Weiter fort

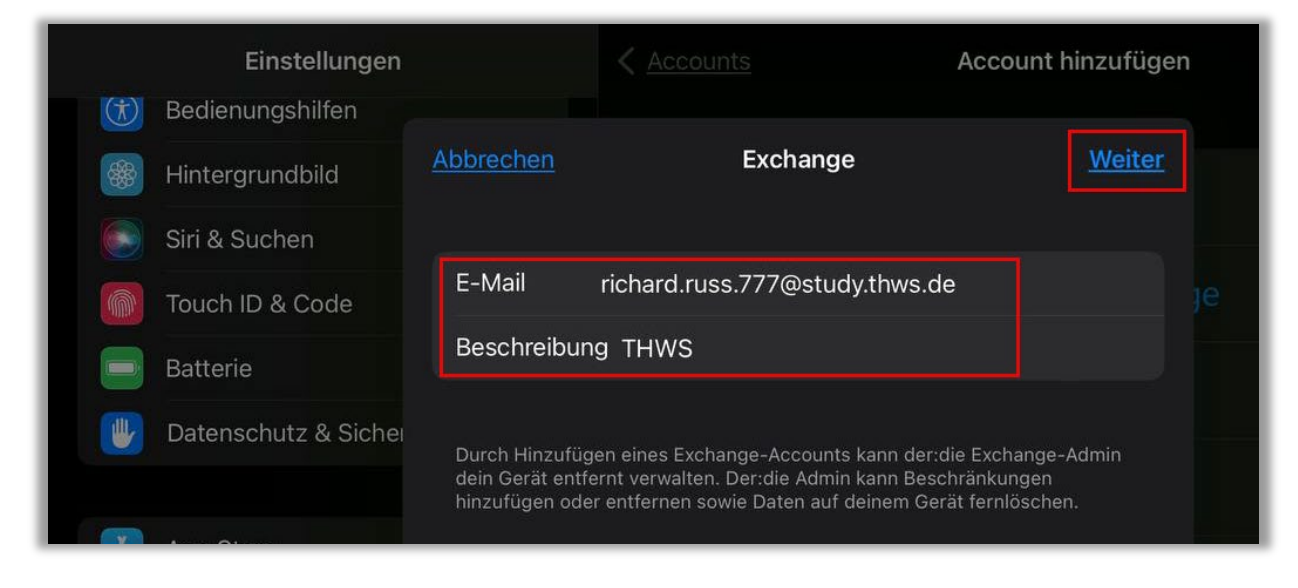

Abbildung 3: E-Mail-Adresse eingeben

Geben Sie bitte Ihr Passwort ein und setzen Sie mit Weiter fort

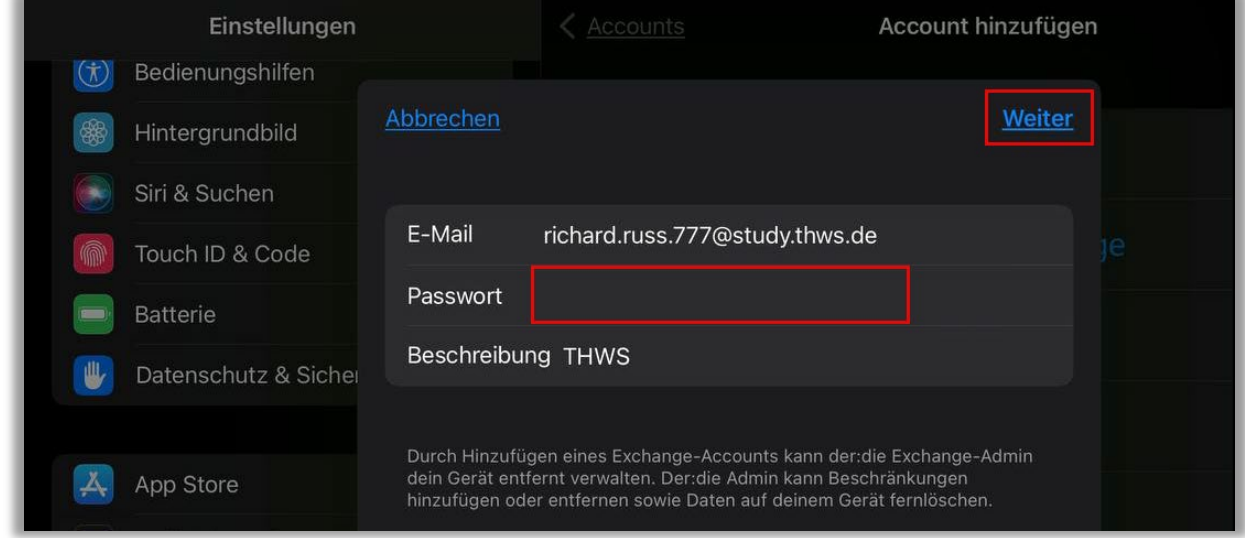

Abbildung 4: Passwort eingeben

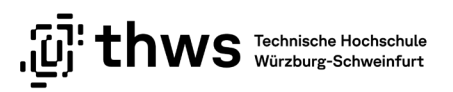

### Setzen Sie mit Manuell konfigurieren fort

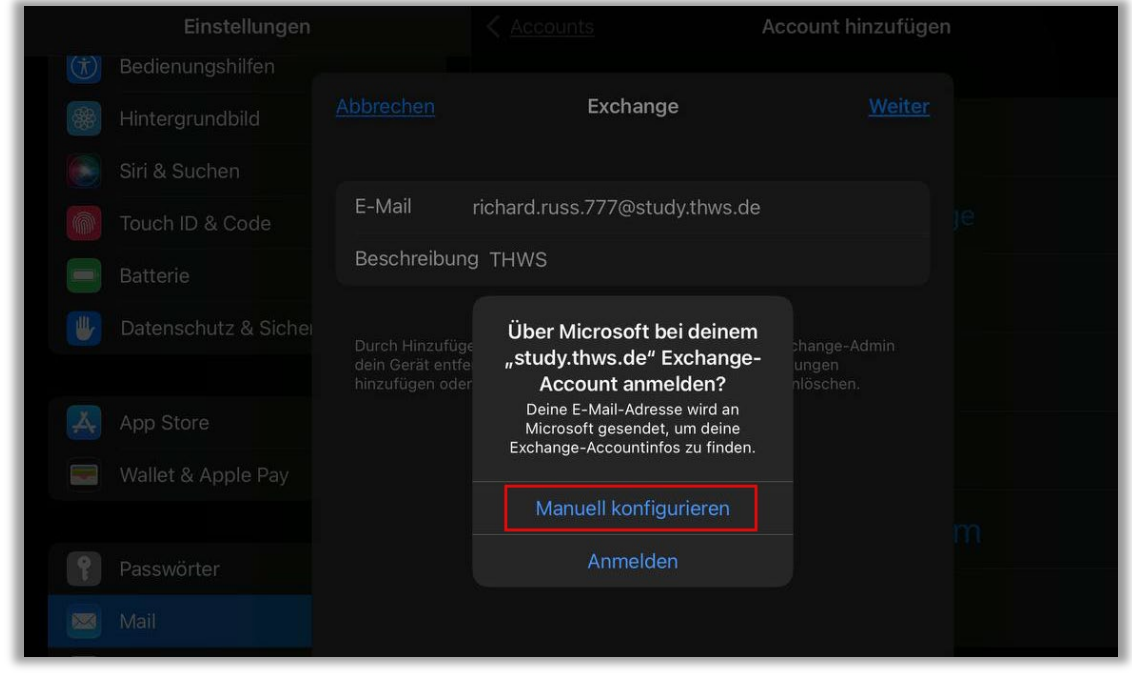

Abbildung 5: Manuell konfigurieren

Geben Sie bitte die benötigten Daten an und setzen Sie mit Weiter fort. Bitte beachten Sie, dass die Domäne mit fhws angegeben werden muss.

THWS-Angehörige verwenden im Feld Benutzername bitte analog Ihre THWS-Kennung.

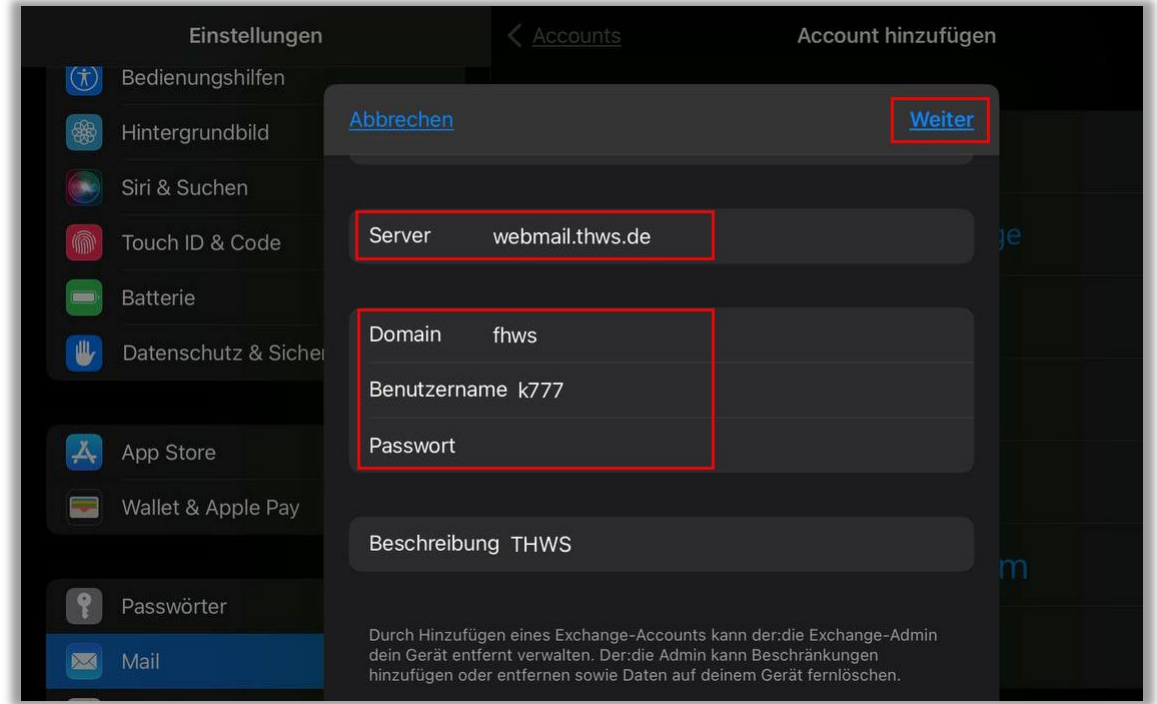

Abbildung 6: Daten ergänzen

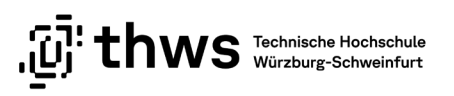

Legen Sie fest, welche Elemente Sie synchronisieren möchten und speichern Sie mit Sichern.

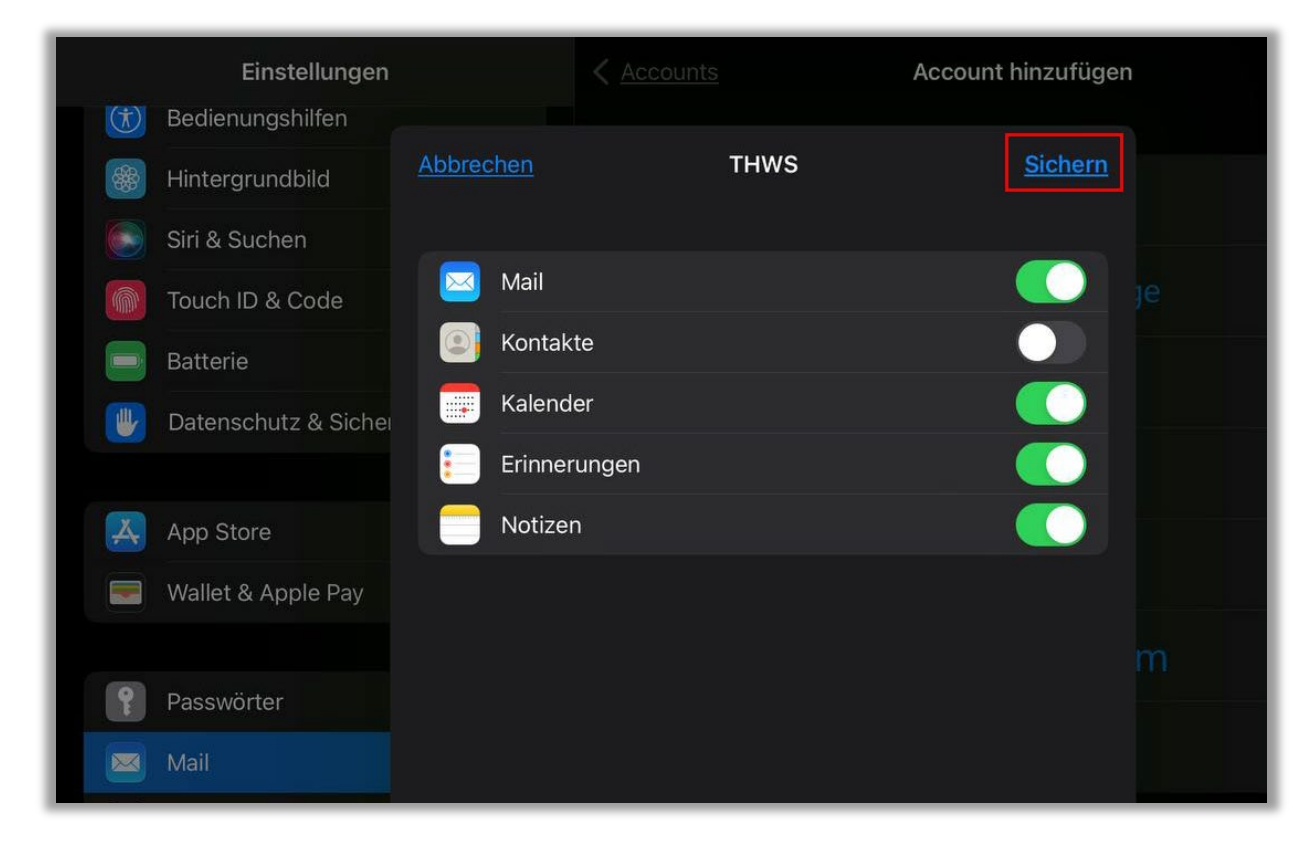

Abbildung 7: Synchronisierungsoptionen festlegen

Im Anschluss wechseln Sie bitte in die Mail App und warten die Synchronisierung ab.

# <span id="page-6-0"></span>2 English

## <span id="page-6-1"></span>2.1 Setup

Please go to Settings  $\rightarrow$  Mail  $\rightarrow$  Accounts and continue with add account

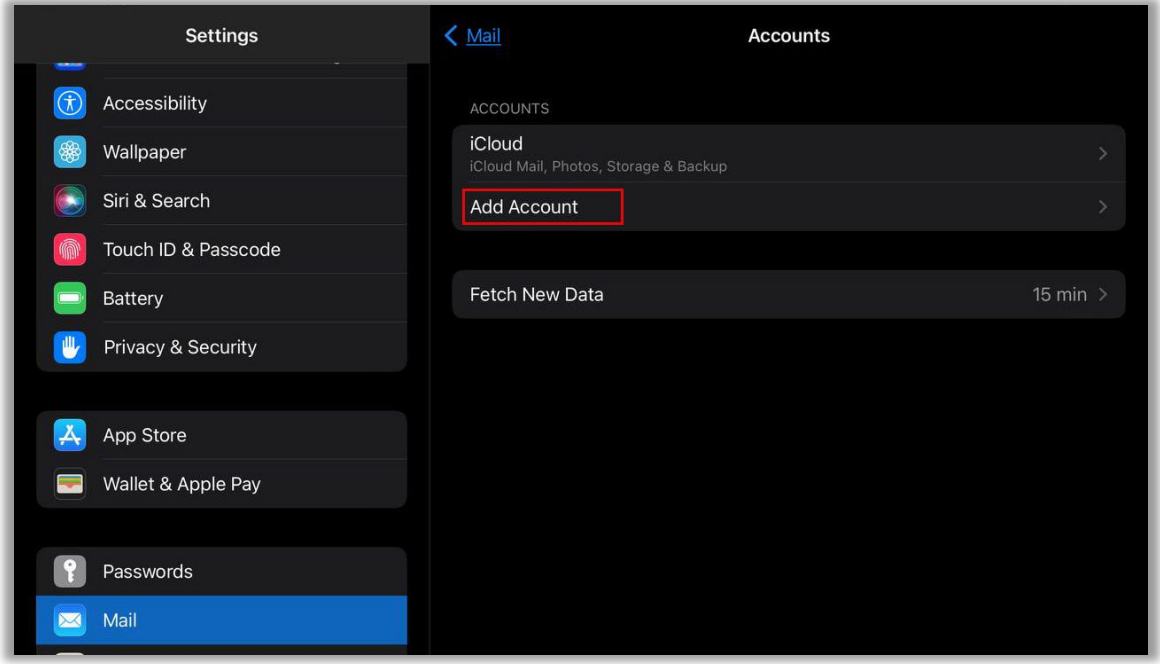

#### Abbildung 8: Add Account

Please select the Microsoft Exchange profile

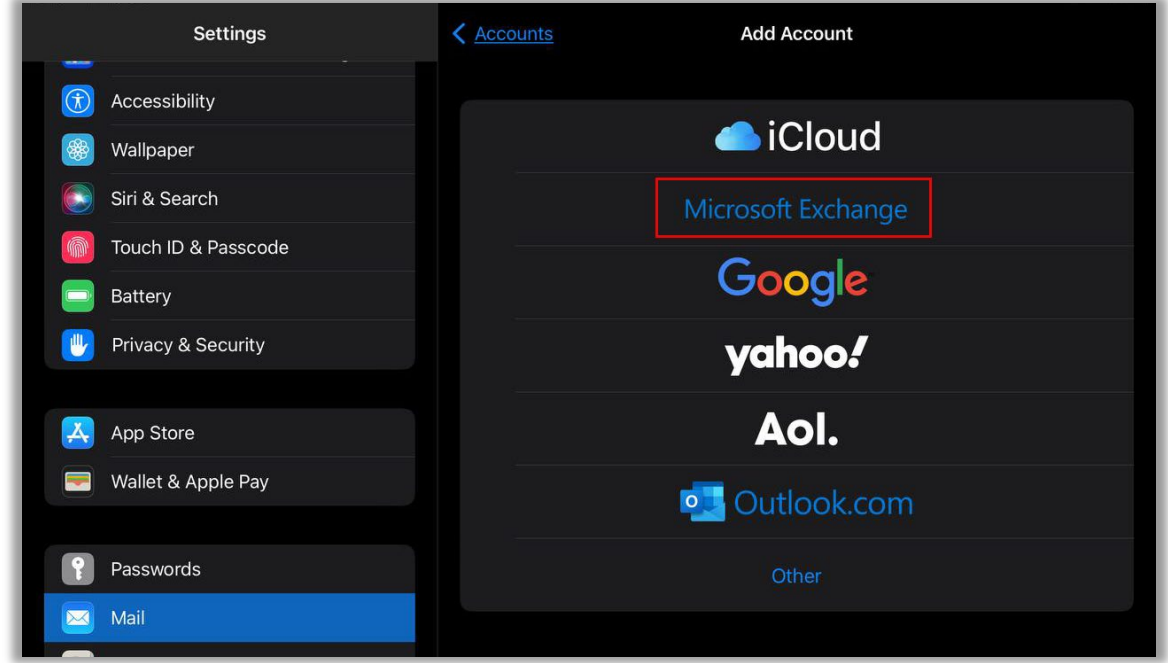

Abbildung 9: Select profile

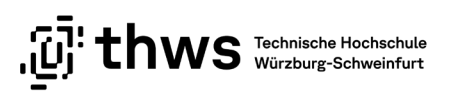

Enter your THWS email address and a description. Continue with Next.

| <b>Settings</b> |                     |                                                                                                    | Accounts                       | <b>Add Account</b> |  |
|-----------------|---------------------|----------------------------------------------------------------------------------------------------|--------------------------------|--------------------|--|
|                 | Accessibility       | Cancel                                                                                                    | Exchange                       | <b>Next</b>        |  |
| 8               | Wallpaper           |                                                                                                    |                                |                    |  |
|                 | Siri & Search       | Email                                                                                                    | richard.russ.777@study.thws.de |                    |  |
| 偷               | Touch ID & Passcode | Description THWS                                                                                                    |                                |                    |  |
|                 | Battery             |                                                                                                    |                                |                    |  |
| ⋓               | Privacy & Security  | Adding an Exchange account will allow the Exchange administrator to<br>remotely manage your device. The administrator can add/remove restrictions<br>and remotely erase your device. |                                |                    |  |

Abbildung 10: Enter email address

### Enter your password and continue with Next

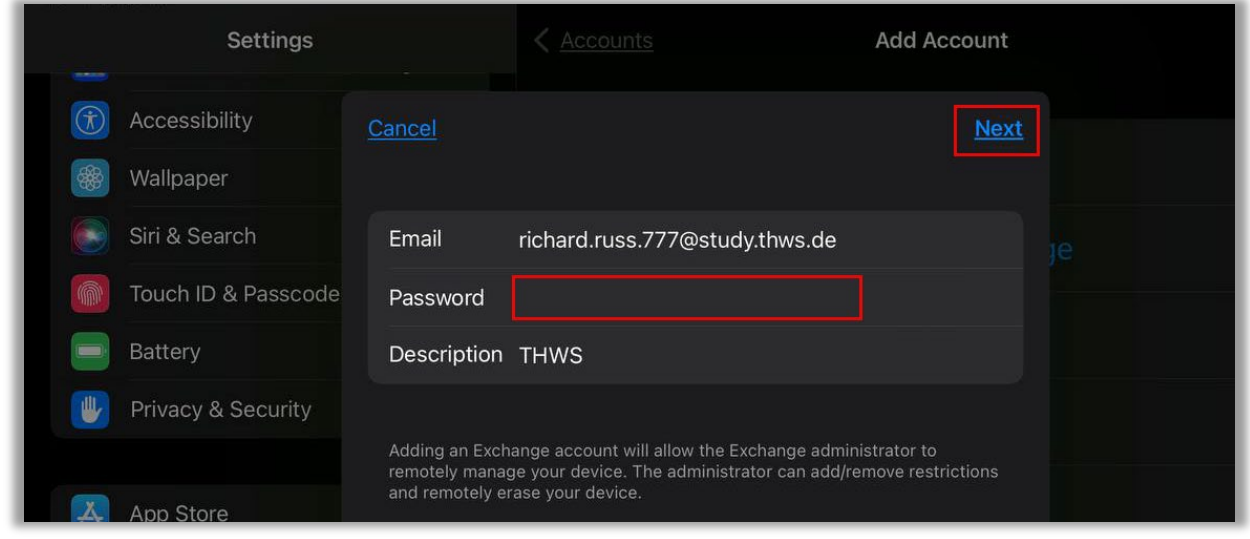

Abbildung 11: Enter your password

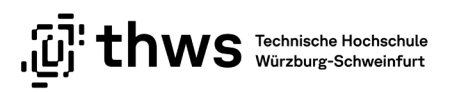

### Select Configure Manually

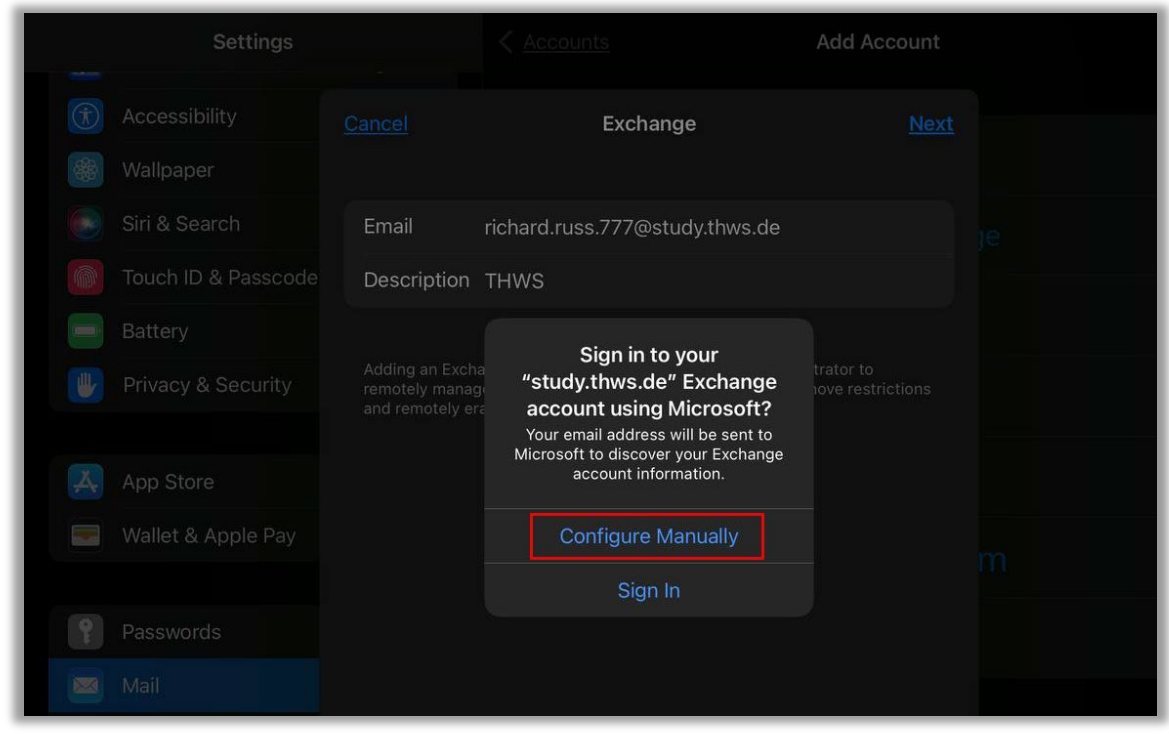

Abbildung 12: Configure manually

Please enter the required data and continue with Next. Please take note, that Domain must be fhws. THWS members please enter your account as Username

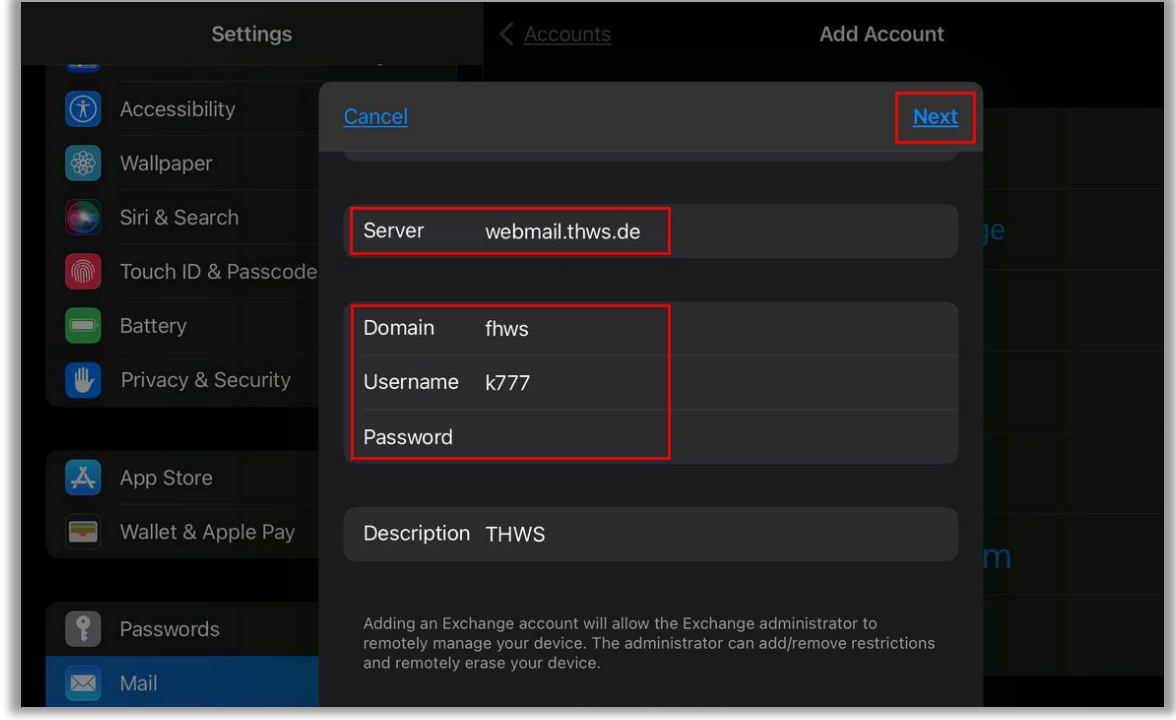

Abbildung 13: Fill in required data

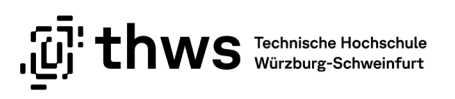

Select which elements should be synchronised, continue with Save

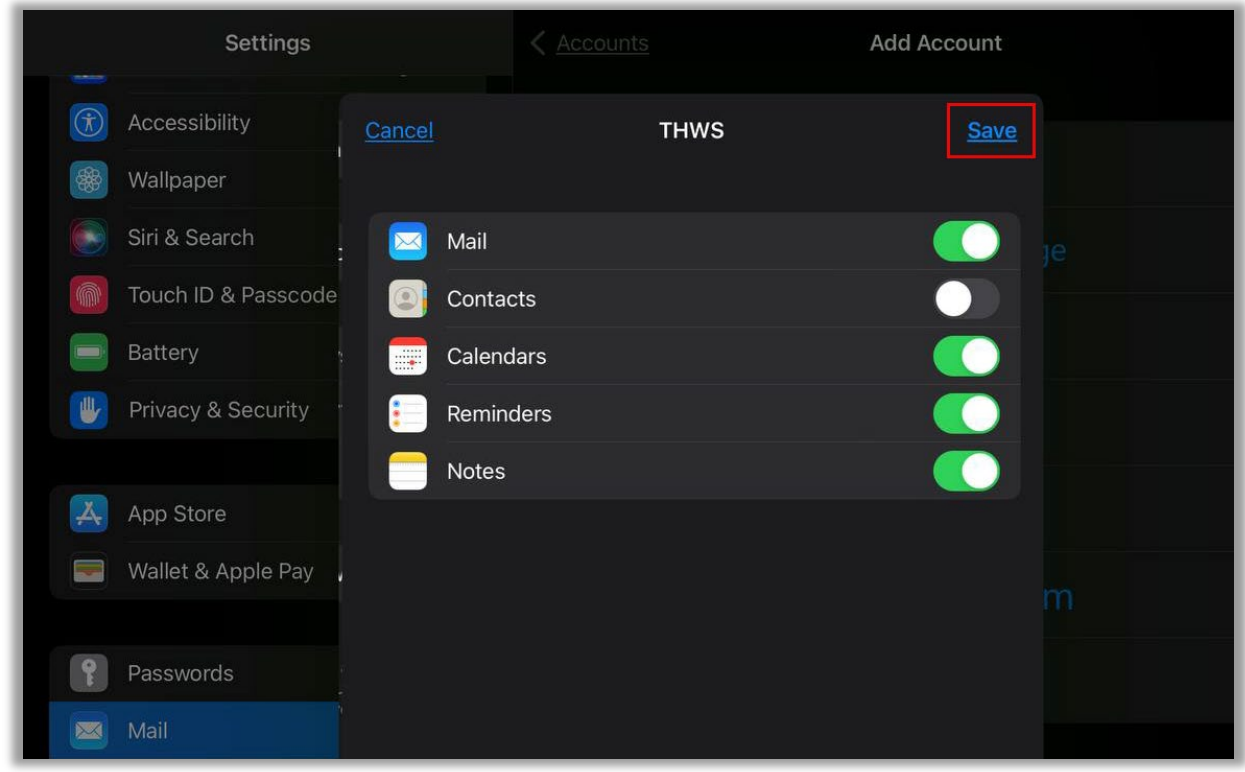

At the end, please switch to the mail app and wait for the synchronization.

Abbildung 14: Sync options